## **HP OpenView Select Identity**

### **Connector for SAP**

### **Installation and Configuration Guide**

**Connector Version: 3.2 Select Identity Version: 3.3**

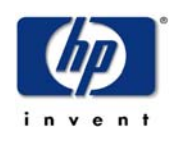

### **April 2005**

© 2005 Hewlett-Packard Development Company, L.P.

### **Legal Notices**

### **Warranty**

*Hewlett-Packard makes no warranty of any kind with regard to this document, including, but not limited to, the implied warranties of merchantability and fitness for a particular purpose. Hewlett-Packard shall not be held liable for errors contained herein or direct, indirect, special, incidental or consequential damages in connection with the furnishing, performance, or use of this material.*

A copy of the specific warranty terms applicable to your Hewlett-Packard product can be obtained from your local Sales and Service Office.

#### **Restricted Rights Legend**

Use, duplication, or disclosure by the U.S. Government is subject to restrictions as set forth in subparagraph  $(c)(1)(ii)$  of the Rights in Technical Data and Computer Software clause in DFARS 252.227-7013.

Hewlett-Packard Company United States of America

Rights for non-DOD U.S. Government Departments and Agencies are as set forth in FAR  $52.227 - 19(c)(1,2)$ .

### **Copyright Notices**

© Copyright 2005 Hewlett-Packard Development Company, L.P.

No part of this document may be copied, reproduced, or translated into another language without the prior written consent of Hewlett-Packard Company. The information contained in this material is subject to change without notice.

This product includes software developed by the Apache Software Foundation (http:// www.apache.org/). Portions Copyright (c) 1999-2003 The Apache Software Foundation. All rights reserved.

Select Identity uses software from the Apache Jakarta Project including:

- Commons-beanutils.
- Commons-collections.
- Commons-logging.
- Commons-digester.
- Commons-httpclient.
- Element Construction Set (ecs).
- Jakarta-poi.
- Jakarta-regexp.
- Logging Services (log4j).

Additional third party software used by Select Identity includes:

- JasperReports developed by SourceForge.
- iText (for JasperReports) developed by SourceForge.
- BeanShell.
- Xalan from the Apache XML Project.
- Xerces from the Apache XML Project.
- Java API for XML Processing from the Apache XML Project.
- SOAP developed by the Apache Software Foundation.
- JavaMail from SUN Reference Implementation.
- Java Secure Socket Extension (JSSE) from SUN Reference Implementation.
- Java Cryptography Extension (JCE) from SUN Reference Implementation.
- JavaBeans Activation Framework (JAF) from SUN Reference Implementation.
- OpenSPML Toolkit from OpenSPML.org.
- JGraph developed by JGraph.
- Hibernate from Hibernate.org.
- BouncyCastle engine for keystore management, bouncycastle.org.

This product includes software developed by Teodor Danciu http:// jasperreports.sourceforge.net). Portions Copyright (C) 2001-2004 Teodor Danciu (teodord@users.sourceforge.net). All rights reserved.

Portions Copyright 1994-2004 Sun Microsystems, Inc. All Rights Reserved.

This product includes software developed by the Waveset Technologies, Inc. (www.waveset.com). Portions Copyright © 2003 Waveset Technologies, Inc. 6034 West Courtyard Drive, Suite 210, Austin, Texas 78730. All rights reserved.

Portions Copyright (c) 2001-2004, Gaudenz Alder. All rights reserved.

### **Trademark Notices**

HP OpenView Select Identity is a trademark of Hewlett-Packard Development Company, L.P.

Microsoft, Windows, the Windows logo, and SQL Server are trademarks or registered trademarks of Microsoft Corporation.

Sun™ workstation, Solaris Operating Environment™ software, SPARCstation™ 20 system, Java technology, and Sun RPC are registered trademarks or trademarks of Sun Microsystems, Inc. JavaScript is a trademark of Sun Microsystems, Inc., used under license for technology invented and implemented by Netscape.

This product includes the Sun Java Runtime. This product includes code licensed from RSA Security, Inc. Some portions licensed from IBM are available at http://oss.software.ibm.com/ icu4j/.

IBM, DB2 Universal Database, DB2, WebSphere, and the IBM logo are trademarks or registered trademarks of International Business Machines Corporation in the United States, other countries, or both.

This product includes software provided by the World Wide Web Consortium. This software includes xml-apis. Copyright © 1994-2000 World Wide Web Consortium, (Massachusetts Institute of Technology, Institute National de Recherche en Informatique et en Automatique, Keio University). All Rights Reserved. http://www.w3.org/Consortium/Legal/

Intel and Pentium are trademarks or registered trademarks of Intel Corporation in the United States, other countries, or both.

AMD and the AMD logo are trademarks of Advanced Micro Devices, Inc.

BEA and WebLogic are registered trademarks of BEA Systems, Inc.

VeriSign is a registered trademark of VeriSign, Inc. Copyright © 2001 VeriSign, Inc. All rights reserved.

All other product names are the property of their respective trademark or service mark holders and are hereby acknowledged.

### **Support**

Please visit the HP OpenView web site at:

### **http://www.managementsoftware.hp.com/**

This web site provides contact information and details about the products, services, and support that HP OpenView offers.

You can also go directly to the support web site at:

### **http://support.openview.hp.com/**

HP OpenView online software support provides customer self-solve capabilities. It provides a fast and efficient way to access interactive technical support tools needed to manage your business. As a valuable support customer, you can benefit by using the support site to:

- Search for knowledge documents of interest
- Submit and track progress on support cases
- Manage a support contract
- Look up HP support contacts
- Review information about available services
- Enter discussions with other software customers
- Research and register for software training

Most of the support areas require that you register as an HP Passport user and log in. Many also require a support contract.

To find more information about access levels, go to:

### **http://support.openview.hp.com/access\_level.jsp**

To register for an HP Passport ID, go to:

**https://passport.hp.com/hpp2/newuser.do**

# **contents**

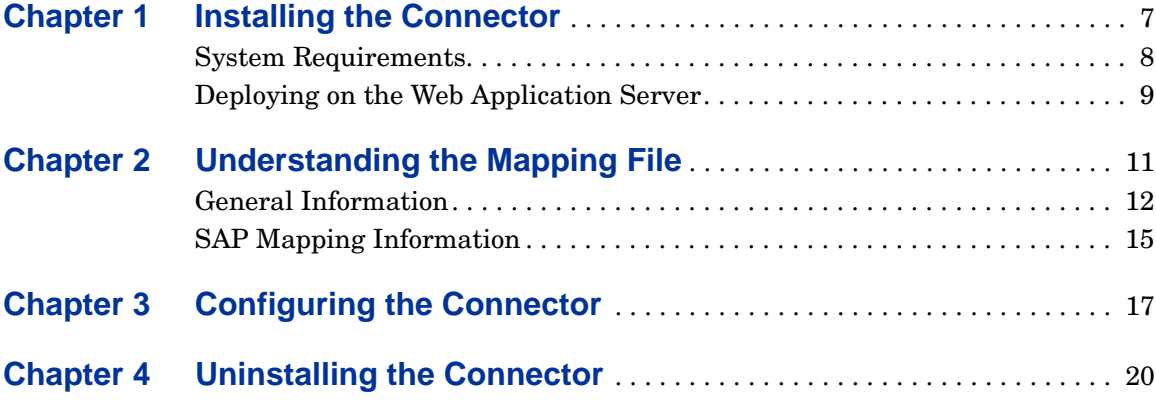

# **Installing the Connector**

<span id="page-6-0"></span>The SAP connector enables HP OpenView Select Identity to perform the following tasks in SAP:

- Add, update, and remove users
- Retrieve user attributes
- Enable and disable users
- Verify a user's existence
- Change user passwords
- Reset user passwords
- Retrieve all entitlements
- Retrieve a list of supported user attributes
- Assign and unassign entitlements to and from users

It is a one-way connector and pushes changes made to user data in the Select Identity database to a target SAP server. This connector is generic and can be used to connect to any SAP data source. The mapping file controls how Select Identity fields are mapped to SAP fields.

The SAP connector is packaged in the following files:

- sapr3schema.  $jar$  contains the attribute mapping files for this system
- $s$ apr3connector.rar contains the connector binary files

These files are located in the SAP directory on the Select Identity Connector CD.

## <span id="page-7-0"></span>**System Requirements**

The SAP connector is supported in the following environment:

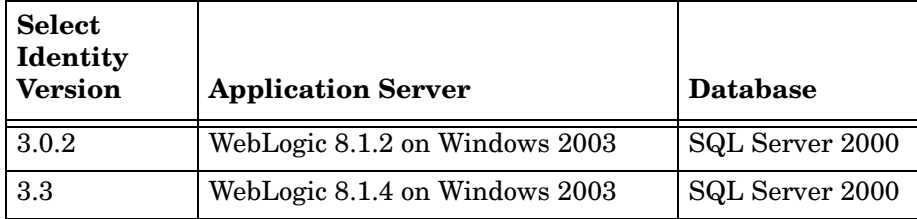

This connector is supported with SAP release 3 version 4.7 on HP-UX 11i. In addition, it requires the SAP Java Connector (JCo) API, version 2.1.3, to run on the web application server. You must install this API before installing and running the SAP connector. Different distribution packages are available for various JRE versions and hardware processors. Log on to **http:// service.sap.com** and download the appropriate file from the Downloads section:

- sapjco-ntintel-2.1.3.zip for a 32-bit JRE running on a 32-bit INTEL x86 or a 64-bit INTEL Itanium processor
- sapjco-ntia64-2.1.3.zip for a 64-bit JRE running on a 64-bit INTEL Itanium processor

Perform the following to install the SAP JCo API:

- **1** Unzip the distribution package in a designated directory on the server.
- **2** If you have an existing librfc32.dll in the System32 directory, replace it with the one that comes with the JCo API.
- **3** Add the SAP JCo installation path to the PATH environment variable.
- **4** Add *sapjco-install-path*\sapjco.jar to your CLASSPATH environment variable.

## <span id="page-8-0"></span>**Deploying on the Web Application Server**

To install the SAP connector on the Select Identity server, complete these steps:

- **1** Create a subdirectory in the Select Identity home directory where the connector's RAR file will reside. For example, you could create the C:\Select\_Identity\connectors folder on Windows. (A connector subdirectory may already exist.)
- **2** Copy the sapr3connector.rar file from the Select Identity Connector CD to the connector subdirectory.
- **3** Create a schema subdirectory in the Select Identity home directory where the connector's mapping file(s) will reside. For example, you could create the C:\Select\_Identity\schema folder. (This subdirectory may already exist.)
- **4** Extract the contents of the sapr3schema.jar file (on the Select Identity Connector CD) to the schema subdirectory.
- **5** Ensure that the CLASSPATH environment variable in the WebLogic server startup script references the schema subdirectory.
- **6** Start the application server if it is not currently running.
- **7** Log on to the WebLogic Server Console.
- **8** Navigate to *My\_domain*→ **Deployments** → **Connector Modules**.
- **9** Click **Deploy a New Connector Module**.
- **10** Locate and select the sapr3connector.rar file from the list. It is stored in the connector subdirectory.
- **11** Click **Target Module**.
- **12** Select the **My Server** (your server instance) check box.
- **13** Click **Continue**. Review your settings.
- **14** Keep all default settings and click **Deploy**. The Status of Last Action column should display Success.
- **15** Modify the mapping file, if necessary. See [Understanding the Mapping](#page-10-1)  [File on page 11](#page-10-1) for details.

After installing the connector, see [Configuring the Connector on page 17](#page-16-1) to register and configure the connector in Select Identity.

## **Understanding the Mapping File**

<span id="page-10-1"></span><span id="page-10-0"></span>The Tandem connector is deployed with the Sap-R3.xml mapping file, which describes the attributes required by the system. The file is created in XML, according to SPML standards, and is bundled in a JAR file called sapr3schema.jar. The mapping file is used to map user account additions and modifications from Select Identity to the system resource. When you deploy a resource using the Resources page of the Select Identity client, you can review this file.

You can create attributes that are specific to Select Identity using the Attributes page in the Select Identity client. These attributes can be used to associate Select Identity user accounts with system resources by editing the connector mapping file described in this chapter. This process becomes necessary because, for example, a single attribute "username" can have a different name on different resources, such as "login" for UNIX, "UID" for a database, and "userID" on a Windows server.

This file does not need to be edited unless you want to map additional attributes to your resource. If attributes and values are not defined in this mapping file, they cannot be saved to the resource through Select Identity.

### <span id="page-11-0"></span>**General Information**

The following operations can be performed in the mapping file:

- Add a new attribute mapping
- Delete an existing attribute mapping
- Modify attribute mappings

Here is an explanation of the elements in the XML mapping files provided by the SAP connectors:

### • **<Schema>**, **<providerID>**, and **<schemaID>**

Provides standard elements for header information.

### • **<objectClassDefinition>**

Defines the actions that can be performed on the specified object as defined by that name attribute (in the <properties> element block) and the Select Identity-to-resource field mappings for the object (in the <memberAttributes> block). For example, the object class definition for users defines that users can be created, read, updated, deleted, reset, and expired in SAP.

### • **<properties>**

Defines the operations that are supported on the object. This can be used to control the operations that are performed through Select Identity. The following operations can be controlled:

- Create (CREATE)
- Read (READ)
- Update (UPDATE)
- Delete (DELETE)
- Enable (ENABLE)
- Disable (DISABLE)
- Reset password (RESET\_PASSWORD)
- Expire password (EXPIRE\_PASSWORD)
- Change password (CHANGE\_PASSWORD)

The operation is assigned as the name of the  $\lt^{\text{attr}}$  element and access to the operation is assigned to a corresponding <value> element. You can set the values as follows:

- true the operation is supported by the connector
- false the operation is not supported by the connector
- bypass the operation is not supported by the connector

Here is an example:

```
<objectClassDefinition name="User" description="SAP User>
   <properties>
    <attr name="CREATE">
      <value>true</value>
    </attr>
     <attr name="READ">
      <value>true</value>
     </attr>
```
#### • **<memberAttributes>**

Defines the attribute mappings. This element contains <attributeDefinitionReference> elements that describe the mapping for each attribute. Each <attributeDefinitionReference> must be followed by an <attributeDefinition> element that specifies details such as minimum length, maximum length, and so on.

Each <attributeDefinitionReference> element contains the following attributes:

- Name the name of the reference.
- Required— if this attribute is required in the provisioning (set to true or false).
- Concero:tafield the name of the Select Identity resource attribute.
- Concero:resfield the name of the physical resource attribute from the resource schema. If the resource does not support an explicit schema (such as UNIX), this can be a tag field that indicates a resource attribute mapping.
- Concero:isKey An optional attribute that, when set to true, specifies that this is the key field to identify the object on the resource. Only one <attributeDefinitionReference> can be specified where isKey="true". This key field does not need to be the same as the key field of the identity object in Select Identity.
- Concero:init An optional attribute that identifies that the attribute is initialized with the value of the attribute passed in from Select Identity.

Here is an example:

```
<memberAttributes>
  <attributeDefinitionReference name="User Name"
    required="true" concero:tafield="[User Name]"
    concero:resfield="cn" concero:isKey="true"
    concero:init="true" />
```
The interpretation of the mapping between the connector field (as specified by the Concero:tafield attribute) and the resource field (as specified by the Concero:resfield attribute) is determined by the connector. The SAP connector has code to interpret the mappings in one way, as follows:

- The connector attribute names are specified in square braces, like this: [xyz]. The value of attribute xyz is taken from the UserModel during provisioning.
- Composite attributes can be specified in the SAP connector mapping file. To do this, specify [attr1] xxxx [attr2] as the connector attribute. This specifies that the value of the attr1 and attr2 attributes should be combined with the string xxxx to form a mapping for the specified resource field. SAP connector has code to handle these composite mappings.

#### • **<attributeDefinition>**

Defines the properties of each object's attribute. For example, the attribute definition for the Email attribute defines that it must be between zero and 100 characters in length and can contain the following letters, numbers, and characters: a-z, A-Z, 0-9, @, +, and a space.

Here is an excerpt from the Sap-R3.xml file:

```
<attributeDefinition name="Email" description="Email" 
type="xsd:string" >
 <properties>
```

```
<attr name="minLength">
     <value>0</value>
   </attr>
   <attr name="maxLength">
     <value>25</value>
   </attr>
   <attr name="pattern">
     <value><![CDATA[[a-zA-Z0-9@]+]]> </value>
   </attr>
 </properties>
</attributeDefinition>
```
### • **<concero:entitlementMappingDefinition>**

Defines how entitlements are mapped to users.

• **<concero:objectStatus>**

Defines how to assign status to a user.

• **<concero:relationshipDefinition>**

Defines how to create relationships between users.

## <span id="page-14-0"></span>**SAP Mapping Information**

The following are the attribute mappings supported for SAP systems. These are listed in the Sap-R3.xml mapping file. You can add, modify, or delete attributes once you are familiar with the contents of this file. You can edit the Select Identity resource attributes; they reflect the identity information as seen in Select Identity. The physical resource attributes are literal attributes of user accounts on the SAP server. These attributes cannot be changed. See the *HP OpenView Select Identity Connector Developer Guide* for more information about attributes and mapping information. .

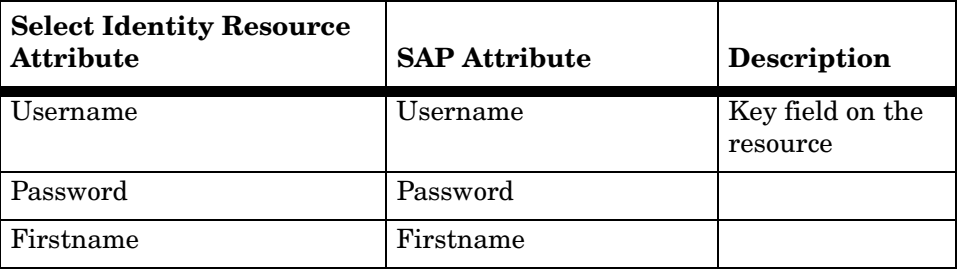

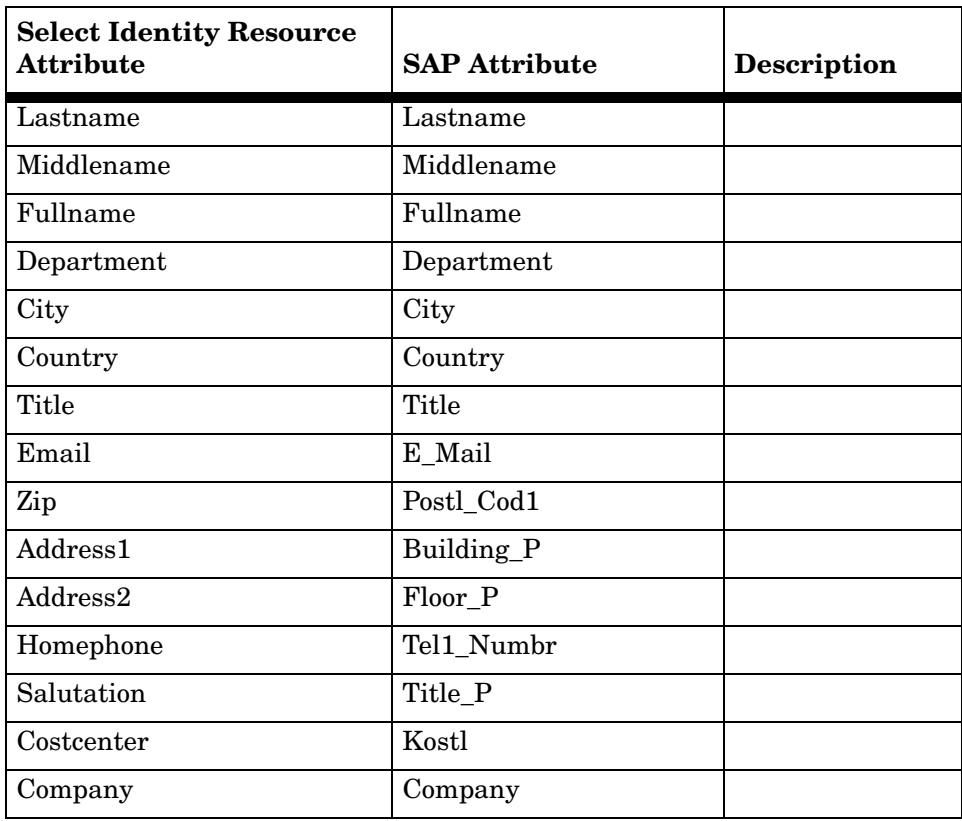

# **Configuring the Connector**

<span id="page-16-1"></span><span id="page-16-0"></span>After you deploy the connector on the application server, you must configure Select Identity to use the connector by deploying it in the Select Identity client. The following provides an overview of the procedures you must complete in order to deploy your connector. It also provides connector-specific information you must provide when configuring Select Identity to use the connector.

<span id="page-16-2"></span>**1** Register the connector with Select Identity by clicking the **Deploy New Connector** button on the Connectors home page. Complete this procedure as described in the "Connectors" chapter of the *HP OpenView Select Identity Administrator Guide*.

After you deploy the connector, the connector properties will look similar to this:

Home > Connectors : SAP **Connector Information** SAP \*Connector Name: eis/SAPR3 \*Pool Name:

**2** Deploy a resource that uses the newly created connector. On the Resources home page, click the **Deploy New Resource** button. When configuring the resource, refer to the following table for parameters specific to this connector:

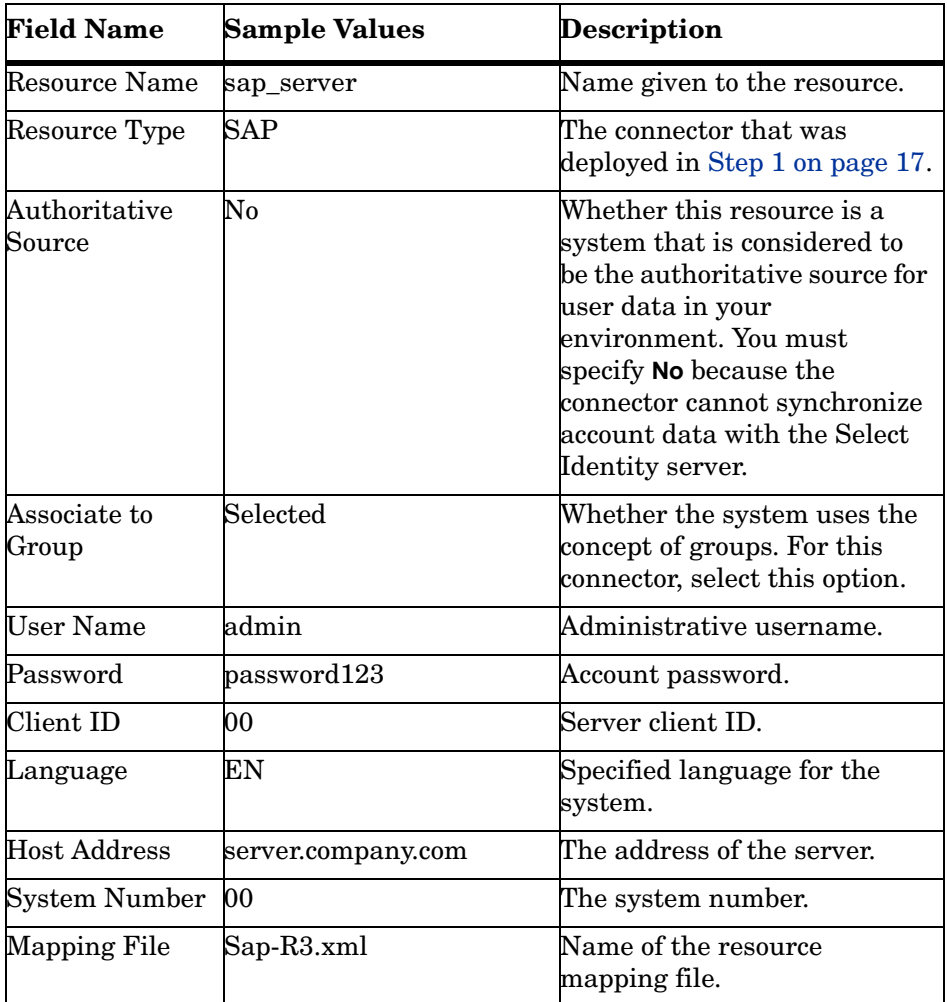

Complete the steps in this procedure as described in the "Resources" chapter of the *HP OpenView Select Identity Administrator Guide*. After you deploy the resource for the SAP connector, the Access Info page of the resource properties will look similar to this:

Home > Resources > View Resource : SAP

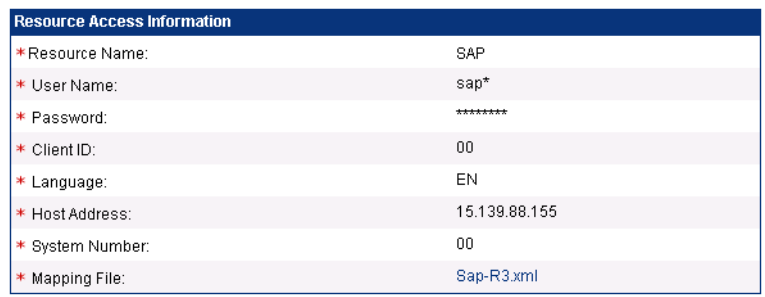

**3** Create attributes that link Select Identity to the connector. For each mapping in the connector's mapping file, create an attribute using the Attributes capability on the Select Identity client. Refer to the "Attributes" chapter in the *HP OpenView Select Identity Administrator Guide* for more information.

After you create attributes for the SAP resource, the list of resources looks similar to this:

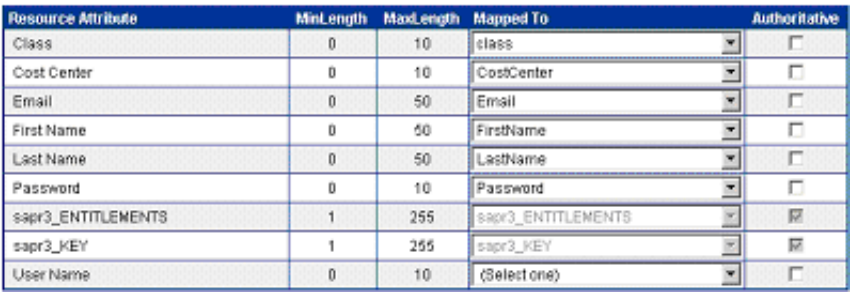

**4** Create a Service that will use the newly created resource. To do so, click the **Deploy New Service** button on the Services home page. Complete this procedure as described in "Services" of the *HP OpenView Select Identity Administrator Guide*. You will reference your new resource created in Step 2 while creating this service.

# **Uninstalling the Connector**

<span id="page-19-0"></span>If you need to uninstall a connector from Select Identity, make sure that the following are performed:

- All resource dependencies are removed.
- The connector is deleted using the Select Identity client Connectors pages.

Perform the following to delete a connector:

- **1** Log on to the WebLogic Server Console.
- **2** Navigate to *My\_Domain* → **Deployments** → **Connector Modules**.
- **3** Click the delete icon next to the connector that you want to uninstall.
- **4** Click **Yes** to confirm the deletion.
- **5** Click **Continue**.